# **Kurzanleitung / Erste Schritte Decke PPL 12.1**

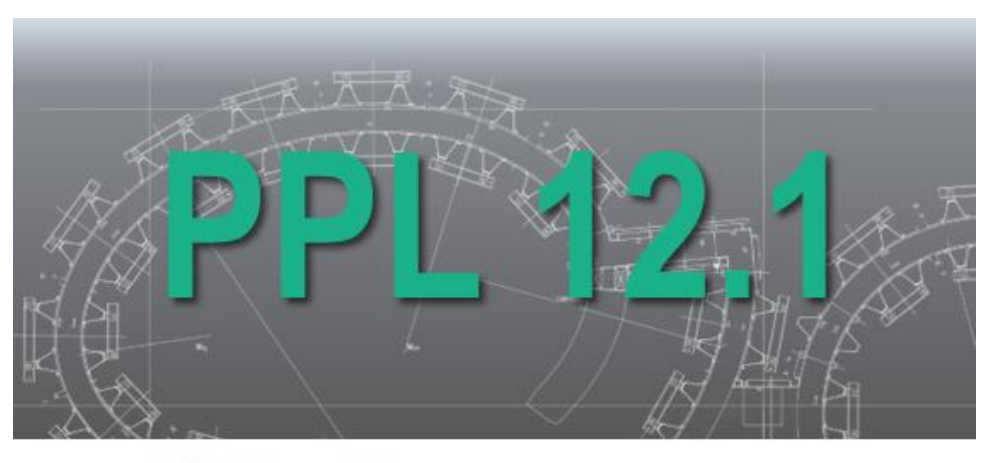

planitec

# **Inhalt**

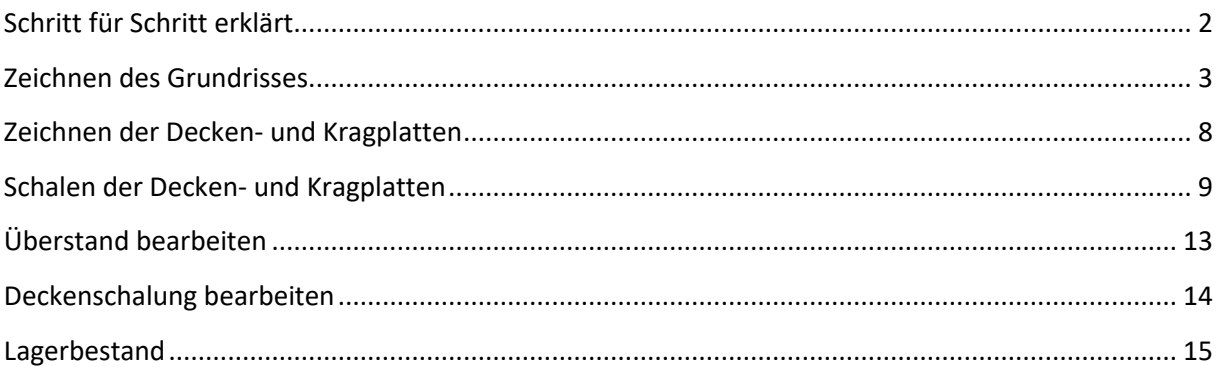

#### Stand 03/2023

# <span id="page-1-0"></span>**Schritt für Schritt erklärt**

Dieser Grundriss soll gezeichnet und die Decke geschalt werden.

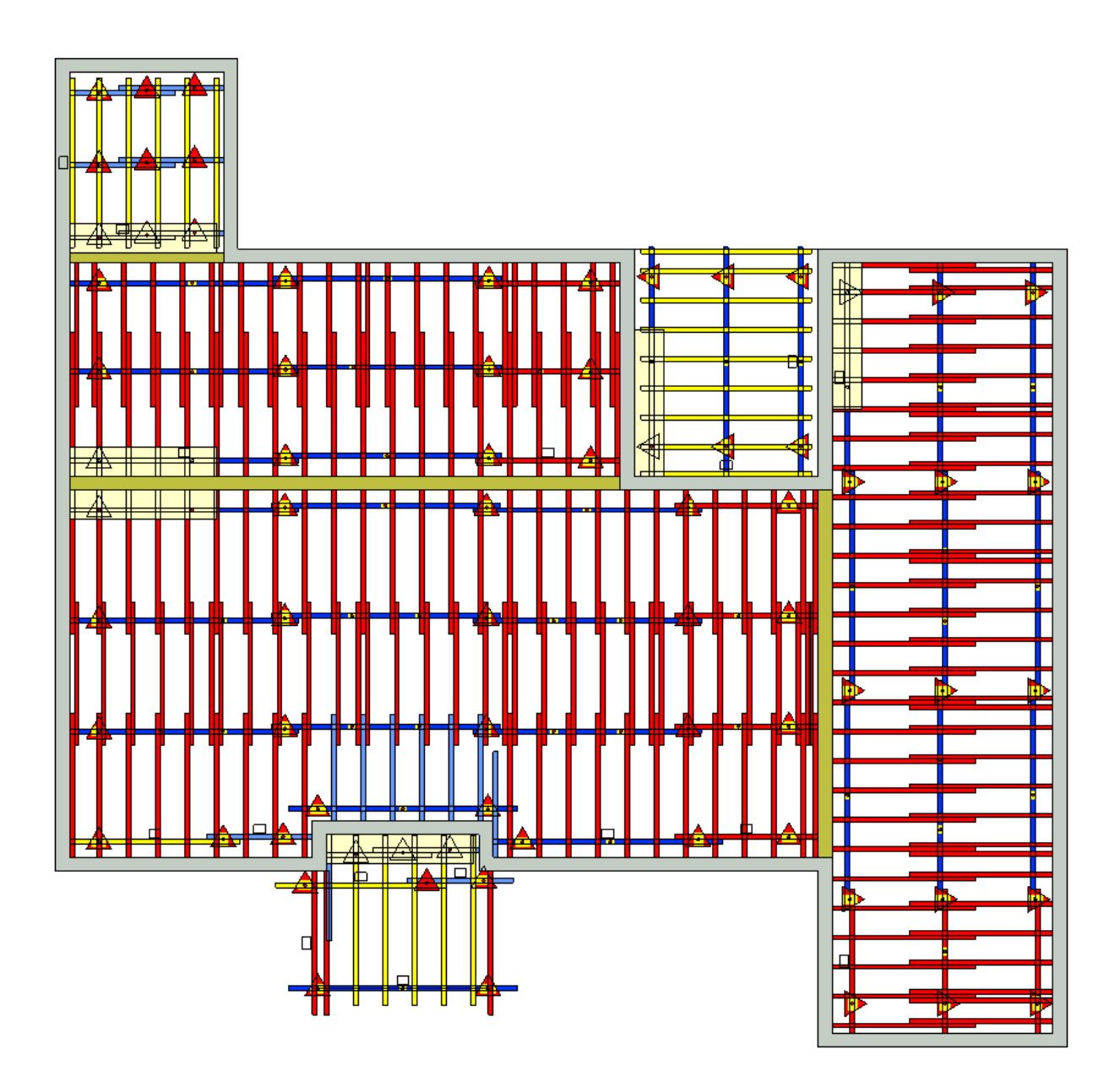

# <span id="page-2-0"></span>**Zeichnen des Grundrisses**

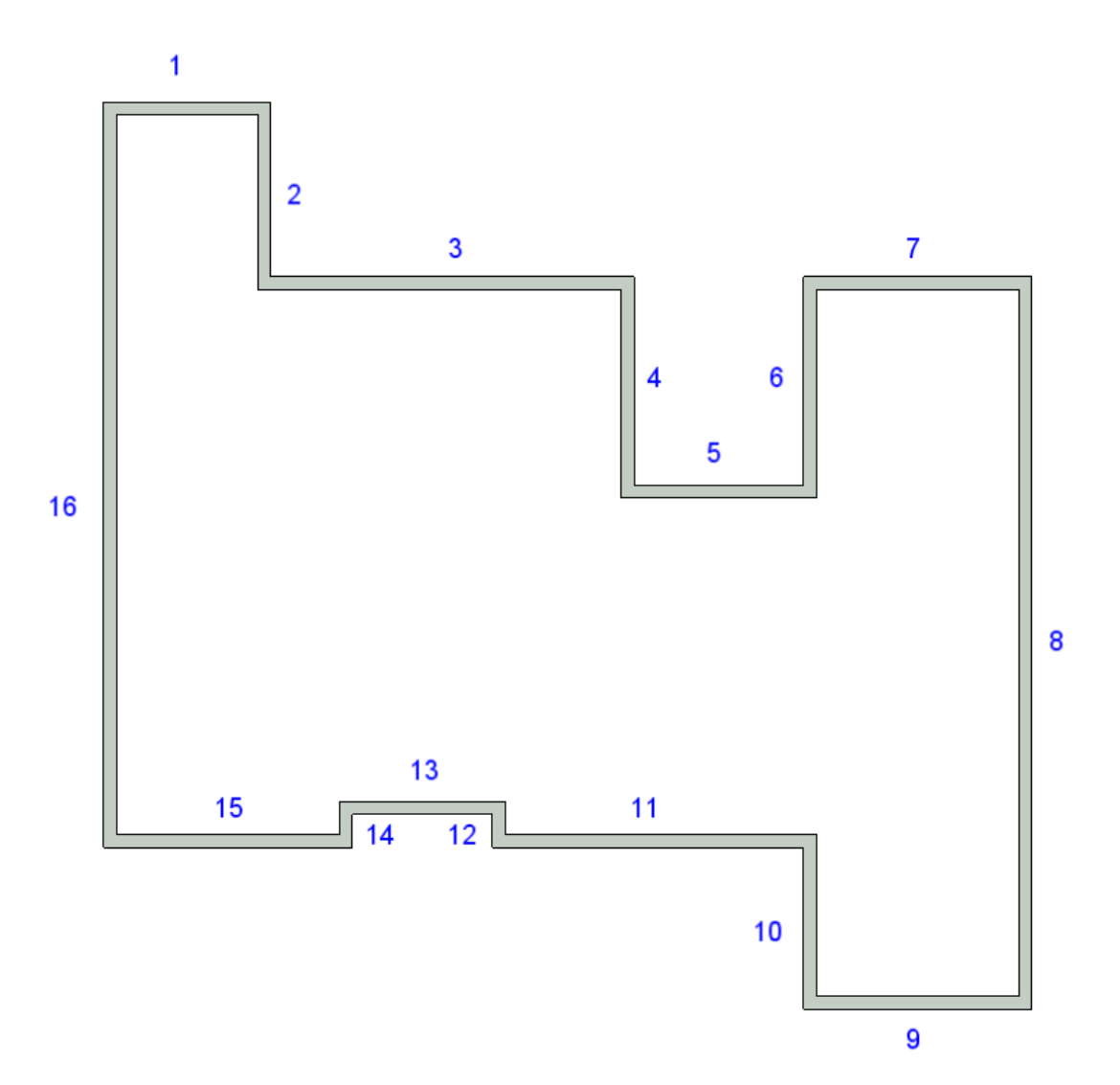

Beim Zeichnen des Grundrisses ist auf die optimale Wandausrichtung zu achten, welche von der Zeichenrichtung abhängig ist. Beim Zeichnen mit dem Uhrzeigersinn ist die Wandausrichtung "Links" die empfohlene Einstellung. Beim Zeichnen gegen den Uhrzeigersinn wird "Rechts" empfohlen.

Wir beginnen mit der Wand 1 oben links und zeichnen den Grundriss im Uhrzeigersinn. Klicken Sie in

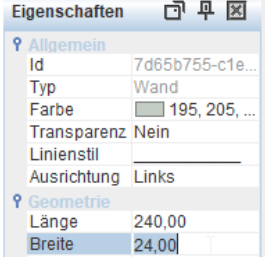

der Toolbox "Grundriss"  $\frac{3}{5}$  mit der linken Maustaste auf das Icon "Wand"  $\&$  wand .

Ändern Sie im Fenster Eigenschaften die Wandstärke auf 24 cm und die Wandausrichtung auf "Links" ab.

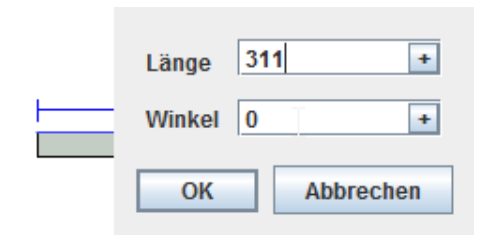

Klicken Sie mit dem linken Mauszeiger in das Zeichenfenster. Bewegen Sie den Mauszeiger nach rechts. Die Ausrichtung erkennen Sie an der Hilfslinie (blau).

Geben Sie über die Tastatur die Wandlänge von 311 cm ein und bestätigen Sie die Eingabe mit <Enter>.

# **Wand 2**

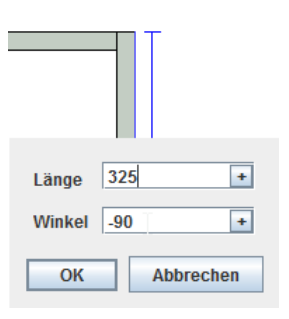

Die neue Wand fängt sich am Ende der ersten Wand.

Bewegen Sie die Maus nach unten. Geben Sie über die Tastatur die Wandlänge von 325 cm ein und bestätigen Sie die Eingabe mit <Enter>.

# **Wand 3**

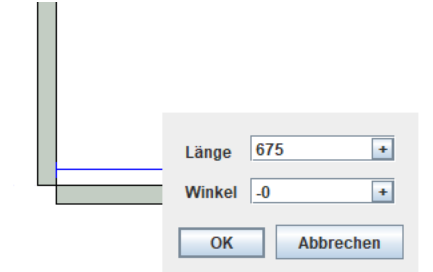

Bewegen Sie die Maus nach rechts. Geben Sie über die Tastatur die Wandlänge von 675 cm ein und bestätigen Sie die Eingabe mit <Enter>.

# **Wand 4**

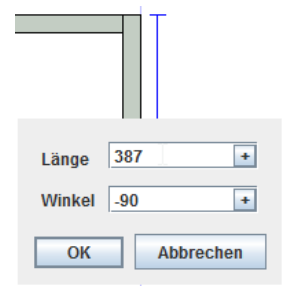

Bewegen Sie die Maus nach unten. Geben Sie über die Tastatur die Wandlänge von 387 cm ein und bestätigen Sie die Eingabe mit <Enter>.

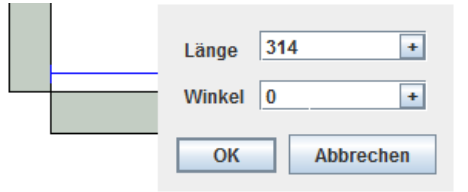

Bewegen Sie die Maus nach rechts. Geben Sie über die Tastatur die Wandlänge von 314 cm ein und bestätigen Sie die Eingabe mit <Enter>.

# **Wand 6**

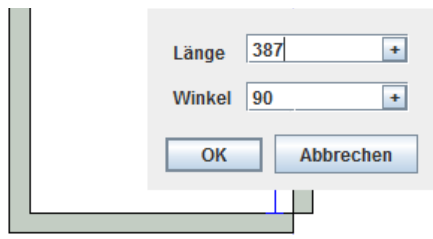

Bewegen Sie die Maus nach oben. Geben Sie über die Tastatur die Wandlänge von 387 cm ein und bestätigen Sie die Eingabe mit <Enter>.

# **Wand 7**

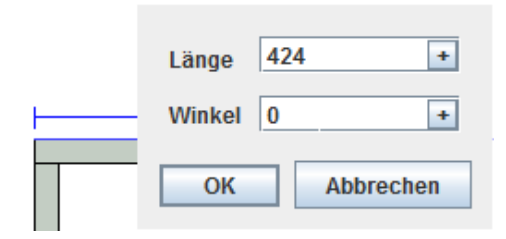

Bewegen Sie die Maus nach rechts. Geben Sie über die Tastatur die Wandlänge von 424 cm ein und bestätigen Sie die Eingabe mit <Enter>.

#### **Wand 8**

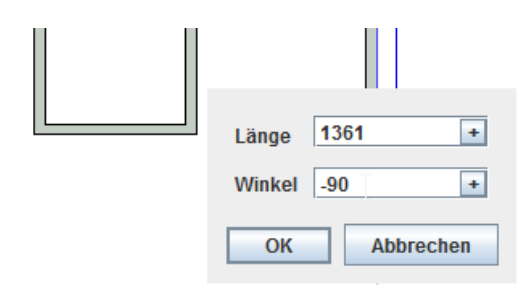

Bewegen Sie die Maus nach unten. Geben Sie über die Tastatur die Wandlänge von 1361 cm ein und bestätigen Sie die Eingabe mit <Enter>.

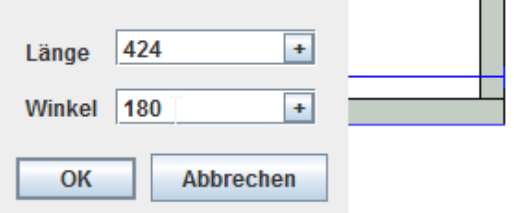

Bewegen Sie die Maus nach links. Geben Sie über die Tastatur die Wandlänge von 424 cm ein und bestätigen Sie die Eingabe mit <Enter>.

## **Wand 10**

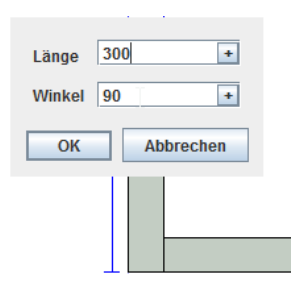

Bewegen Sie die Maus nach oben. Geben Sie über die Tastatur die Wandlänge von 300 cm ein und bestätigen Sie die Eingabe mit <Enter>.

## **Wand 11**

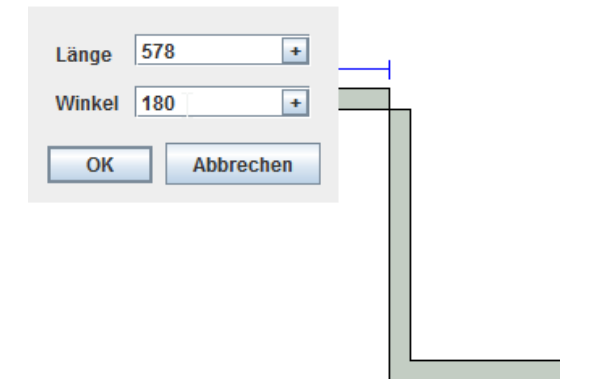

Bewegen Sie die Maus nach links. Geben Sie über die Tastatur die Wandlänge von 578 cm ein und bestätigen Sie die Eingabe mit <Enter>.

#### **Wand 12, 13, 14**

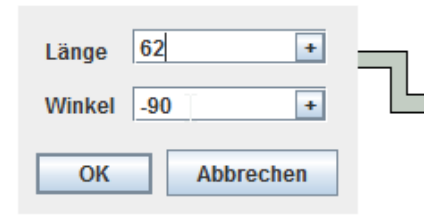

Bewegen Sie die Maus nach oben. Geben Sie über die Tastatur die Wandlänge von 62 cm ein und bestätigen Sie die Eingabe mit <Enter>. Danach bewegen Sie die Maus nach links. Geben Sie die Wandlänge von 260 cm ein und bestätigen Sie die Eingabe mit <Enter>. Dann bewegen Sie die Maus nach unten. Geben Sie die Wandlänge von 62 cm ein und bestätigen Sie die Eingabe mit <Enter>.

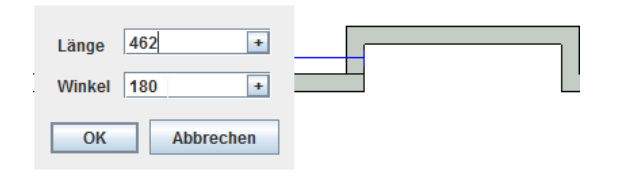

Bewegen Sie die Maus nach links. Geben Sie über die Tastatur die Wandlänge von 462 cm ein und bestätigen Sie die Eingabe mit <Enter>.

# **Wand 16**

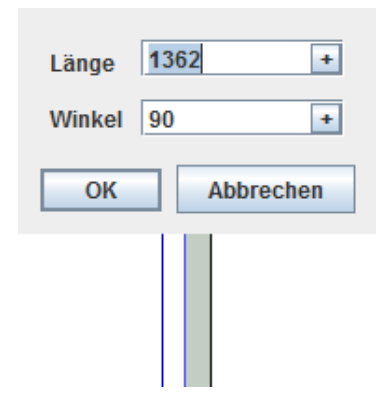

Bewegen Sie die Maus nach oben. Geben Sie über die Tastatur die Wandlänge von 1362 cm ein und bestätigen Sie die Eingabe mit <Enter>.

Zum Beenden des Zeichenvorgangs drücken Sie die <ESC> Taste.

# **Wand 17, 18, 19**

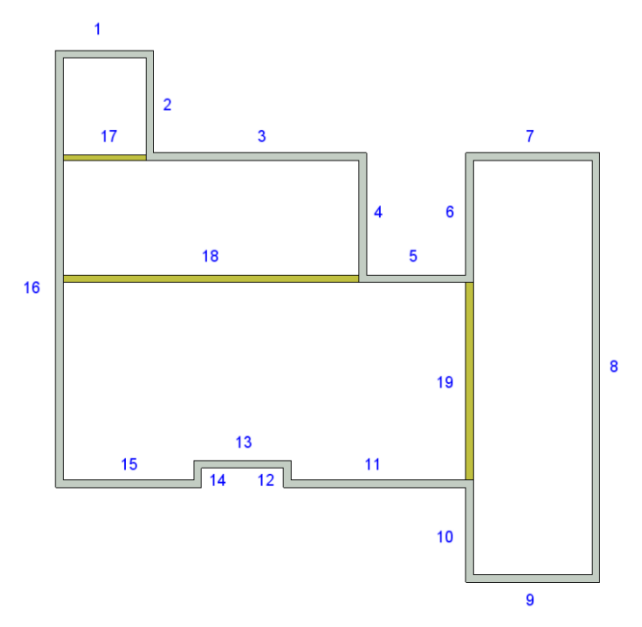

Zum Fertigstellen der Grundrisszeichnung ist es noch nötig die Wände 17, 18 und 19 in den Grundriss einzufügen.

Danach ändern Sie bitte bei diesen drei Wänden im Fenster "Eigenschaften" den Wandtyp auf "Mauerwerk".

Die Wandstärke (Breite) der Wand 17 ist im Fenster "Eigenschaften" von 24 cm auf 17,5 cm abzuändern.

# <span id="page-7-0"></span>**Zeichnen der Decken- und Kragplatten**

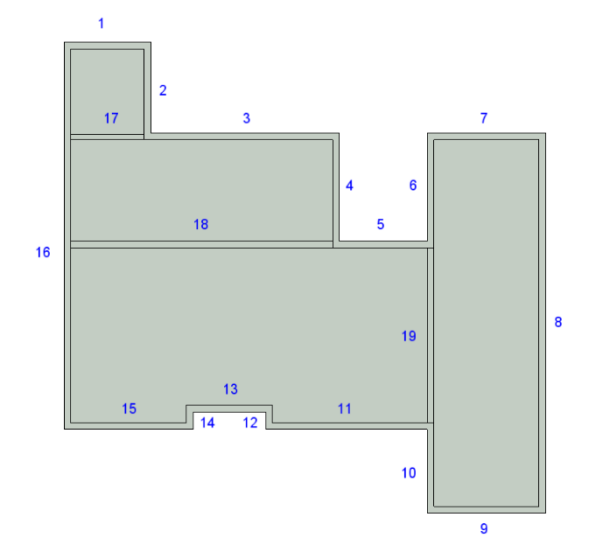

Klicken Sie in der Toolbox "Decke" Bander linken Maustaste auf das Icon "Decke"

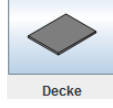

Bewegen Sie den Mauszeiger über den geschlossenen Grundriss. Eine Voransicht der Decke wird angezeigt. Klicken Sie die linke Maustaste. Die Decke wird automatisch erstellt.

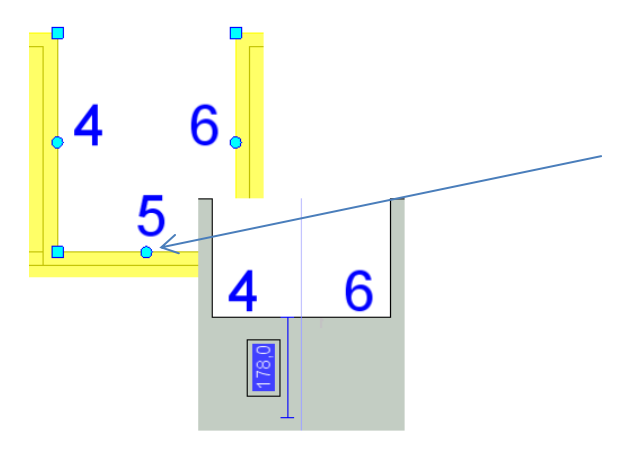

Klicken Sie in den Deckenbereich, dieser wird gelb hinterlegt.

Fahren Sie mit dem Mauszeiger an den mittleren Bezugspunkt der Wand 5 und klicken Sie diesen an. Das Deckenfeld hängt jetzt am Mauszeiger.

Durch das Bewegen der Maus können Sie das Deckenfeld in der Wandnische bis zum gewünschten Punkt ziehen oder geben Sie über die Tastatur die Länge von 387cm ein und bestätigen die Eingabe mit <Enter>.

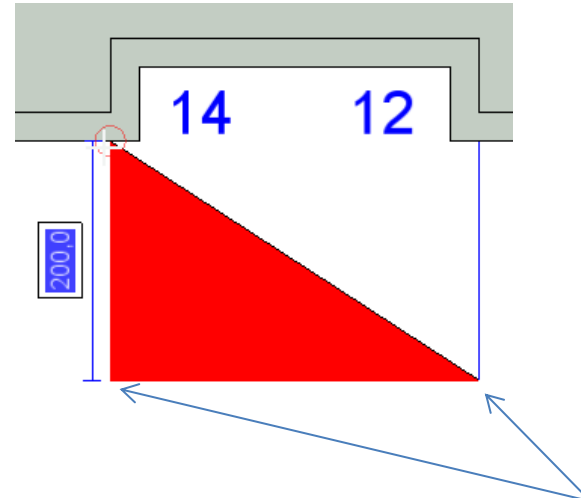

Klicken Sie in der Toolbox "Decke" auf das Icon "Decke" Decke Drücken Sie im Zeichenbereich die rechte Maustaste und wählen "Punkte Eingabe <m>".

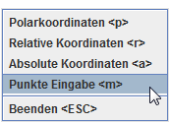

Nun können Sie durch das Festlegen von Eckpunkten die Kragplatte manuell einzeichnen.

Es ist ratsam den Grundriss der Kragplatte durch Hilfslinien vorzuzeichnen (Bemaßung außerhalb der Wandnische beidseitig um 24 cm größer), was das nachfolgende maßgenaue Setzen der 8 Eckpunkte erleichtert.

# <span id="page-8-0"></span>**Schalen der Decken- und Kragplatten**

Klicken Sie in der Werkzeugleiste Darstellung **behalbten Werkter auf das Icon** "Schal Optionen" **ED**. Klicken Sie auf den Register "H20" Allem dändern Sie den Wert des "Max. Abstand vom Rand" des Jochträgers auf 50cm und die "Ein-/Ausbautoleranz" des Querträgers auf 3cm ab. Durch diese Änderungen erfolgt eine optimalere Schalungslösung.

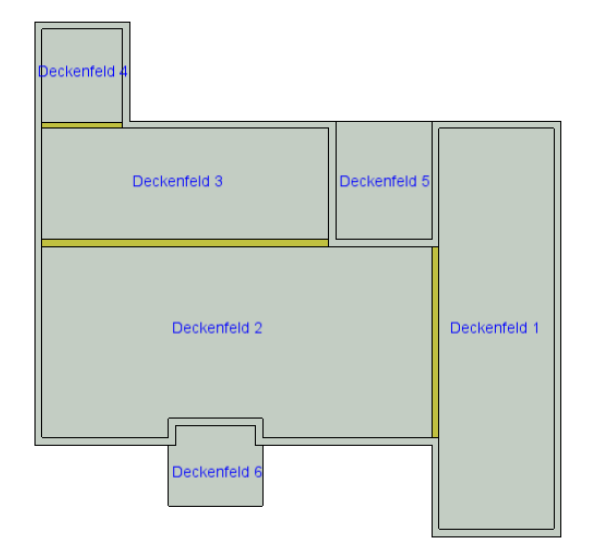

Klicken Sie mit der linken Maustaste auf die

Toolbox "Deckenschalung"  $\frac{1}{2}$  und danach auf

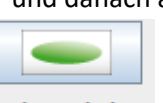

das Icon "Deckenschalung" Deckenschalung

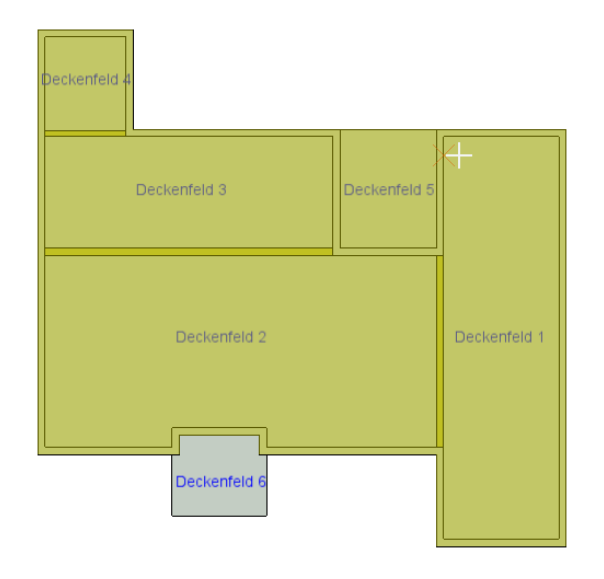

Ziehen Sie den Mauszeiger in den Zeichenbereich über das zu schalende Deckenfeld (die gesamte Deckenplatte über dem geschlossenen Grundriss wird farbig markiert).

Zur Berechnung der Deckenschalung wird die Deckenplatte in einzelne Deckenfelder unterteilt.

## **Deckenfeld 1**

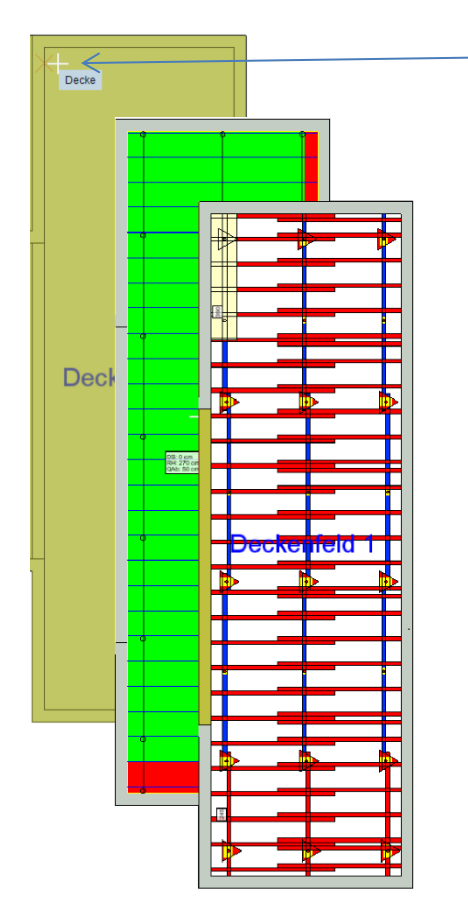

# Schritt 1

Ziehen Sie den Mauszeiger in den markierten Deckenbereich (Deckenfeld 1) und klicken Sie die linke Maustaste.

## Schritt 2

Mit der folgenden Bewegung des Mauszeigers nach unten (das Schalungsbild ändert sich) haben Sie die Möglichkeit die Richtung der Jochträger (vertikal) und den Startpunkt für die erste Schaltafel zu bestimmen. Bestätigen Sie Ihre Eingabe mit einem Klick der linken Maustaste.

Das Deckenfeld 1 wird jetzt im geschalten Zustand angezeigt.

Durch das rote Markieren der Deckenfelder wird Ihnen der Hinweis gegeben, dass für diese Deckenfelder noch keine Berechnung der Deckenschalung stattgefunden hat.

#### **Deckenfeld 2**

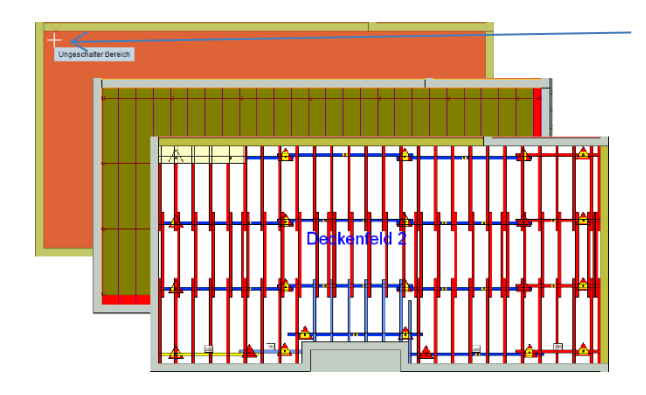

#### Schritt 1

Ziehen Sie den Mauszeiger in den markierten Deckenbereich (Deckenfeld 2) und klicken Sie die linke Maustaste.

## Schritt 2

Mit der folgenden Bewegung des Mauszeigers nach rechts (das Schalungsbild ändert sich) geben Sie die Richtung der Jochträger (horizontal) an. Bestätigen Sie Ihre Eingabe mit einem Klick der linken Maustaste.

#### **Überarbeiten der Schalung Deckenfeld 2**

Um diese Schalungsmöglichkeit etwas zu modifizieren, tauschen sie den H20 Träger 2,45m gegen

einen H20 Träger 3,30m aus. Klicken Sie hierfür auf das Icon Einzelteile löschen Einzelteile löschen, bewegen die Maus über den 2,45er Träger (wird markiert) und klicken diesen mit der linken

Maustaste an. Der Träger wird gelöscht. Drücken Sie die <ESC> Taste um den Befehl zu beenden. Führen Sie im Fenster "Bibliothek" einen Doppelklick auf "Schalung", "H20" und "Träger" aus. Wählen Sie den Holzträger H20 3,30m durch einen Doppelklick aus und fügen diesen an der Stelle des zuvor gelöschten 2,45er Trägers ein.

#### **Deckenfeld 3**

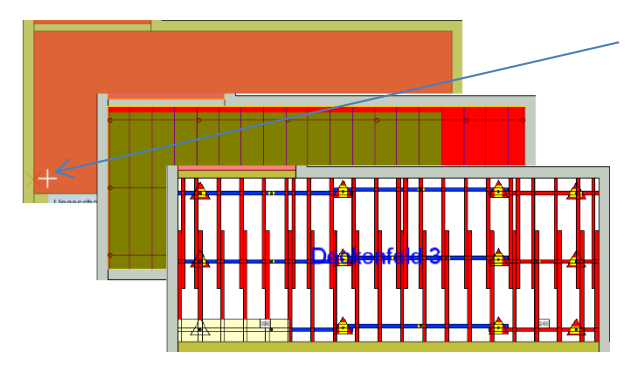

#### Schritt 1

Ziehen Sie den Mauszeiger in den markierten Deckenbereich (Deckenfeld 3) und klicken Sie die linke Maustaste.

# Schritt 2

Mit der folgenden Bewegung des Mauszeigers nach rechts (das Schalungsbild ändert sich) geben Sie die Richtung der Jochträger (horizontal) an. Bestätigen Sie Ihre Eingabe mit einem Klick der linken Maustaste.

#### **Deckenfeld 4**

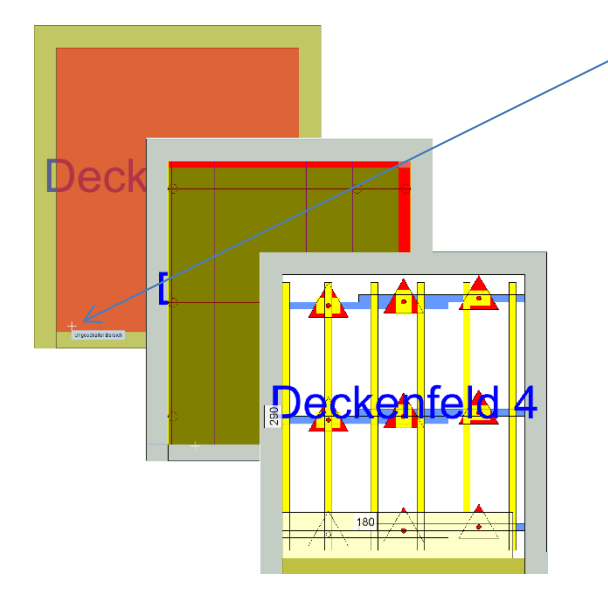

#### Schritt 1

Ziehen Sie den Mauszeiger in den markierten Deckenbereich (Deckenfeld 4) und klicken Sie die linke Maustaste.

## Schritt 2

Mit der folgenden Bewegung des Mauszeigers nach rechts (das Schalungsbild ändert sich) geben Sie die Richtung der Jochträger (horizontal) an. Bestätigen Sie Ihre Eingabe mit einem Klick der linken Maustaste.

## **Deckenfeld 5**

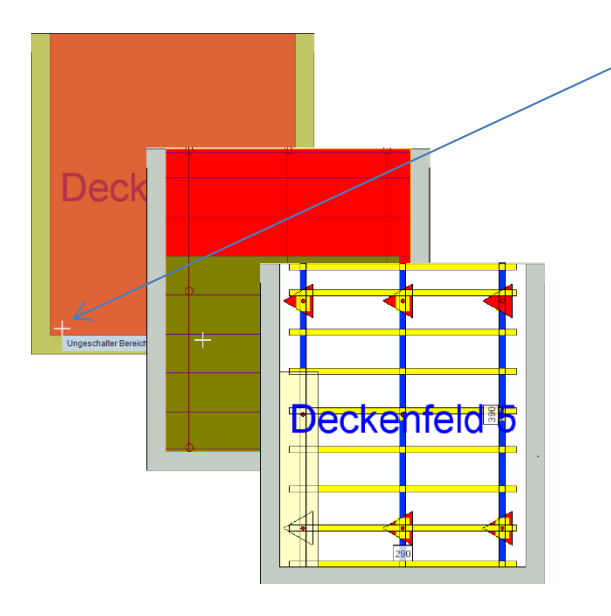

# Schritt 1

Ziehen Sie den Mauszeiger in den markierten Deckenbereich (Deckenfeld 5) und klicken Sie die linke Maustaste.

#### Schritt 2

Mit der folgenden Bewegung des Mauszeigers nach oben (das Schalungsbild ändert sich) geben Sie die Richtung der Jochträger (vertikal) an. Bestätigen Sie Ihre Eingabe mit einem Klick der linken Maustaste.

### **Deckenfeld 6**

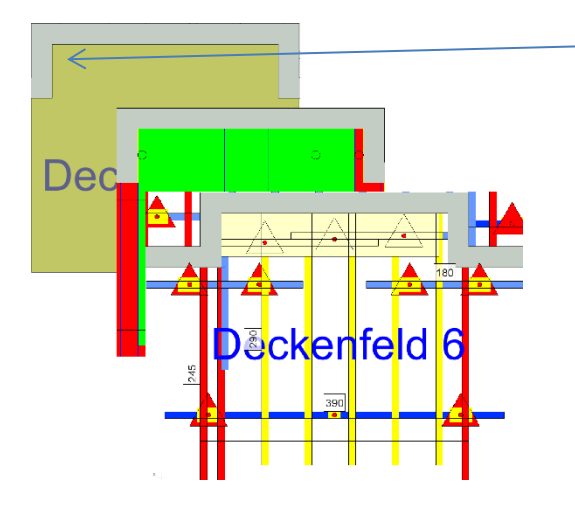

#### Schritt 1

Ziehen Sie den Mauszeiger in den markierten Deckenbereich (Deckenfeld 6) und klicken Sie die linke Maustaste.

#### Schritt 2

Mit der folgenden Bewegung des Mauszeigers nach rechts (das Schalungsbild ändert sich) geben Sie die Richtung der Jochträger (horizontal) an. Bestätigen Sie Ihre Eingabe mit einem Klick der linken Maustaste.

# <span id="page-12-0"></span>**Überstand bearbeiten**

## **Deckenfeld 6**

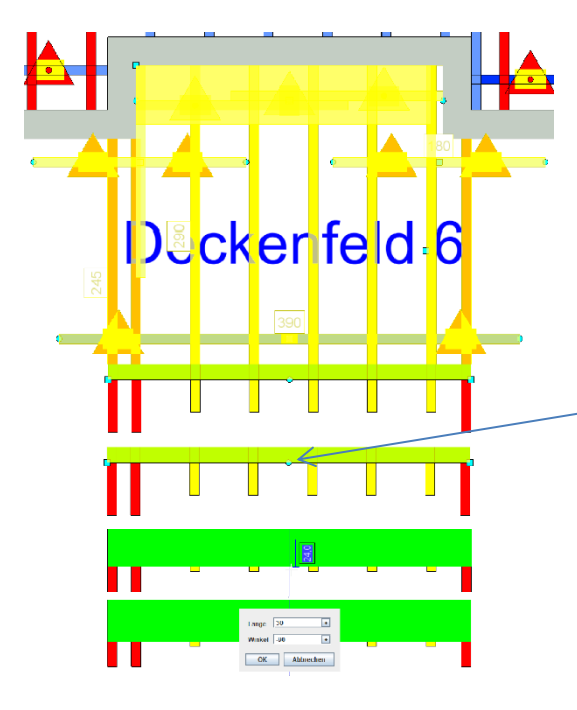

**B**ckenfeld 6  $\sqrt{45}$ 390

Klicken Sie die Schalungsfläche (Deckenfeld 6) an und drücken Sie die rechte Maustaste und

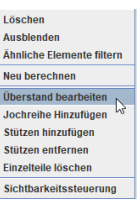

wählen Sie "Überstand bearbeiten" Sichtbarkeitssteuerung aus.

Klicken Sie auf den Grip-Punkt.

Ziehen Sie mit der Maus den Überstand auf das gewünschte Maß oder geben Sie über die Tastatur die Länge (im Beispiel 30 cm) des Überstands ein und bestätigen Sie die Eingabe mit <Enter>.

# <span id="page-13-0"></span>**Deckenschalung bearbeiten**

#### **Überarbeiten der Schalung Deckenfeld 6**

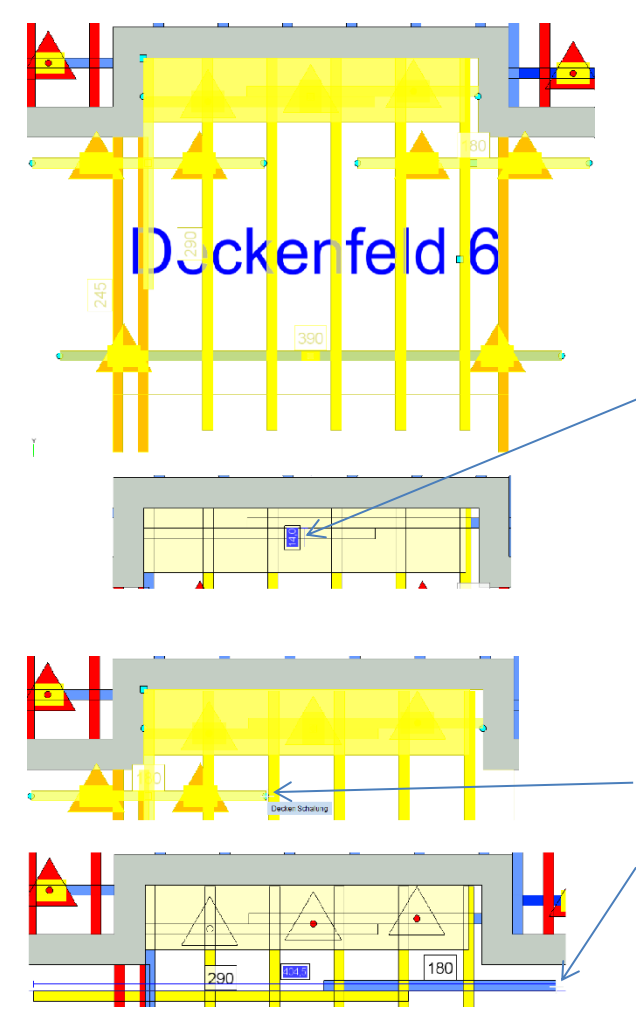

Um diese Schalungsmöglichkeit der zu Beginn gezeigten Darstellung anzupassen, sind einige Veränderungen an der Schalung vorzunehmen. Markieren Sie die Schalung im Deckenfeld 6.

Verschieben Sie den obersten Jochträger in Richtung Wand.

Dazu klicken Sie den Grip-Punkt in der Mitte der Jochträgerreihe an.

Ziehen Sie mit der Maus die Jochträgerreihe in die entsprechende Richtung und geben den Abstand der Verschiebung über die Tastatur ein.

Entfernen Sie den rechten Jochträger der mittleren Jochträgerreihe.

Ändern Sie den linken Jochträger in eine Jochträgerreihe ab.

Dazu Klicken Sie den rechten Grip-Punkt des Jochträgers an.

Ziehen Sie den Grip-Punkt mit der Maus an die gewünschte Position. Bestätigen Sie die Eingabe mit einem Klick der linken Maustaste. Die geänderte Jochträgerreihe wird berechnet.

# <span id="page-14-0"></span>**Lagerbestand**

Im Lager des Schalplanes können Sie einstellen, welche Teile alles verplant werden können. Beim ersten Schalen wird der Lagerbestand aus dem Modul "Warehouse" eingelesen. Sie können für den Schalplan einzelne Teile sperren oder aktivieren.

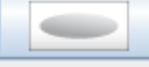

Klicken Sie auf das Icon "Lagerbestand" Lagerbestand . Es öffnet sich das Fenster "Schalplan Lager".

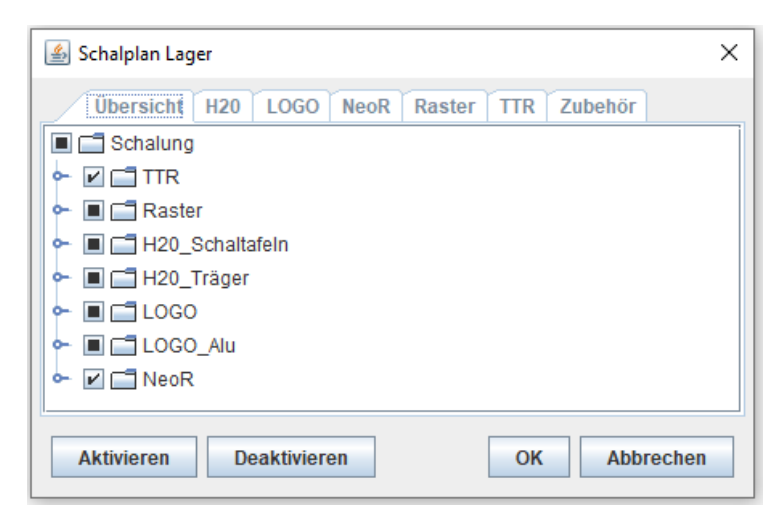

Führen Sie im Schalplan Lager unter dem Register "Übersicht" (Übersicht einen Doppelklick auf den gewünschten Ordner, um die Baumstruktur zu öffnen.

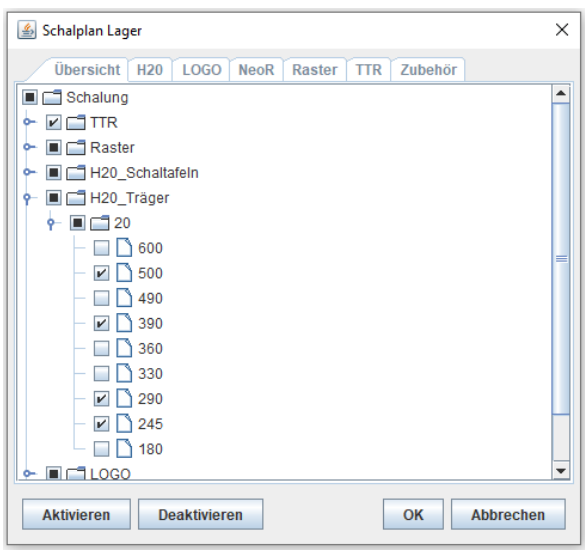

Durch das Setzen des Hakens können Sie den Lagerbestand in Ihrem Lager den vorhandenen Schalungsmaterial anpassen.

Die H20 Träger (245, 290, 390) sind durch eine Kennzeichnung im Bestand hinterlegt.

Der H20 Träger (500) dient dem Sonderbau, falls der zu schalende Deckenbereich mit dem Standard-Schalungsmaterial nicht realisiert werden kann. Dann wird ein bauseitiges Kantholz eingeplant, dass auf die benötigte Länge zugeschnitten wird.

Im "Schalplan Lager" unter dem Register "H20" können Sie die Artikel für die

Schalungsberechnung aktivieren oder deaktivieren. Außerdem kann festgelegt werden, welche H20 Träger als Querträger und als Jochträger verwendet werden dürfen.

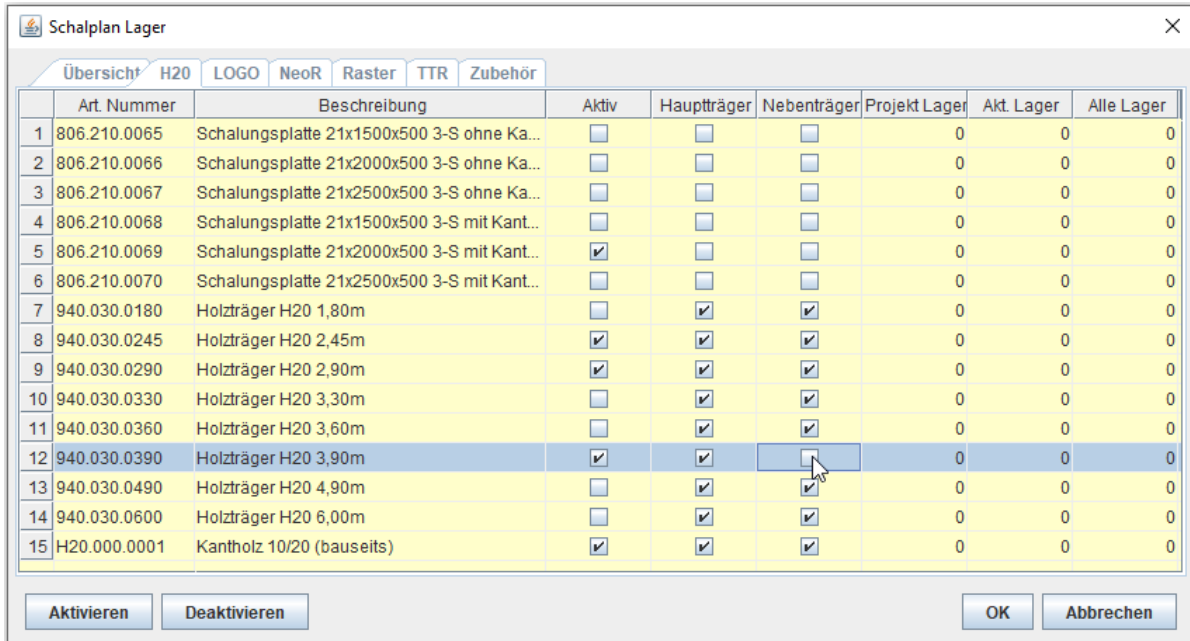